# ASSUNZIONI NELLA PUBBLICA AMMINISTRAZIONE

# ISTRUZIONI PER CANDIDARSI AGLI AVVISI PUBBLICI ART. 16 L. 56/87

Per accedere alla procedura di candidatura online con cui è possibile inviare la propria adesione agli avvisi pubblici per assunzioni nella Pubblica Amministrazione (ex art. 16 L. 56/87) è necessario essere registrati al portale ClicLavoro Veneto e accedere alla sezione CPI ONLINE. Per registrarsi è sufficiente accedere a www.cliclavoroveneto.it e cliccare su REGISTRATI.

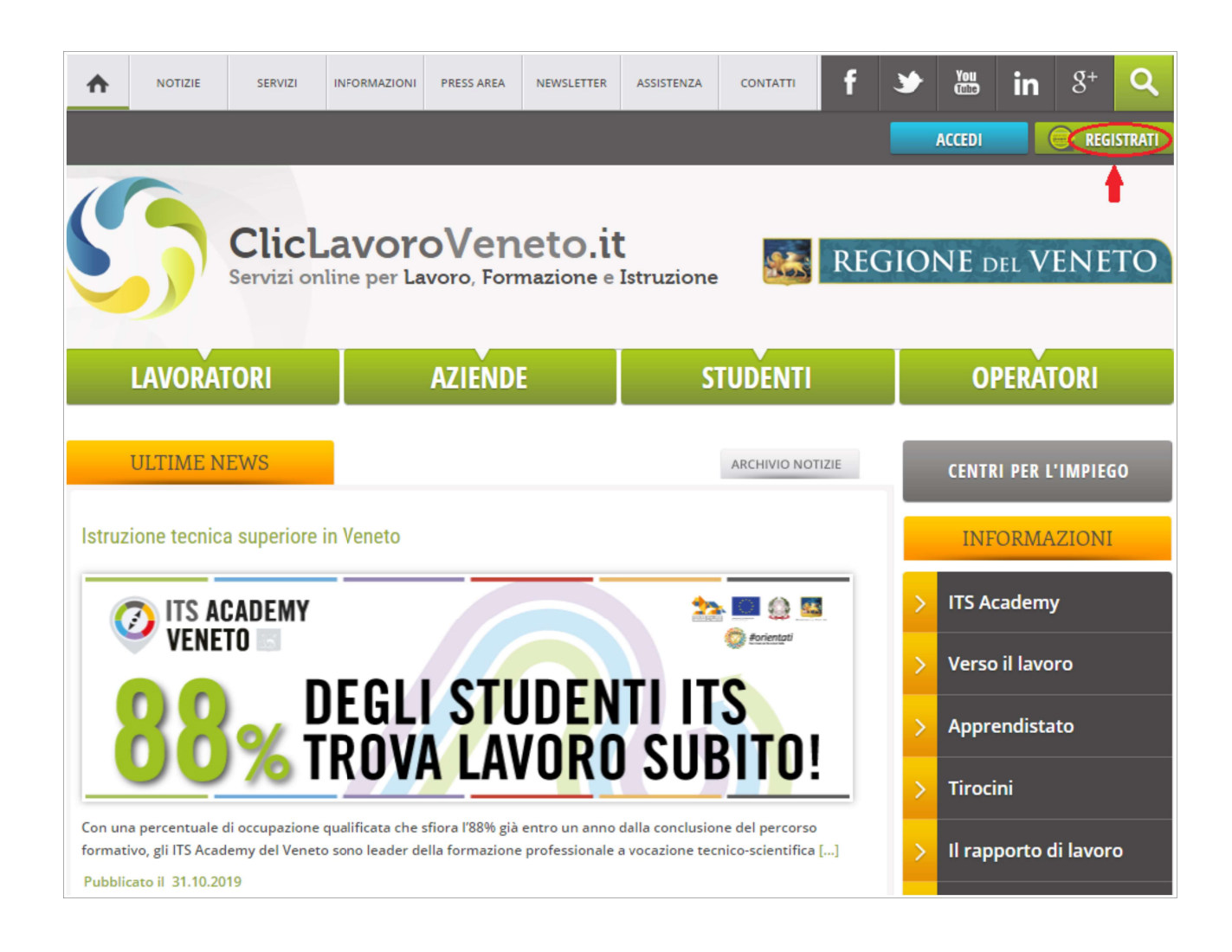

La persona che intende registrarsi a titolo personale può farlo scegliendo l'opzione REGISTRAZIONE CITTADINO e compilando i seguenƟ campi:

- Nome
- Cognome
- Codice fiscale
- Data di nascita.

Dopo la prima fase di registrazione con i dati anagrafici, il sistema richiede di inserire nei campi i dati personali (cittadinanza, Comune di residenza, telefono, indirizzo email, ecc.), cliccare nella

casella relativa al trattamento dei dati per le finalità e con le modalità previste nell'informativa ai sensi dell'art. 13 del dlgs 196/03 (dopo averlo visionato) e inserire i dati dell'account, ovvero la password con cui si intende entrare nel sistema.

Una volta compilati correttamente tutti i campi è necessario salvare i dati cliccando su SALVA. Al termine della procedura il sistema invierà una mail di conferma di avvenuta registrazione all'indirizzo email indicato.

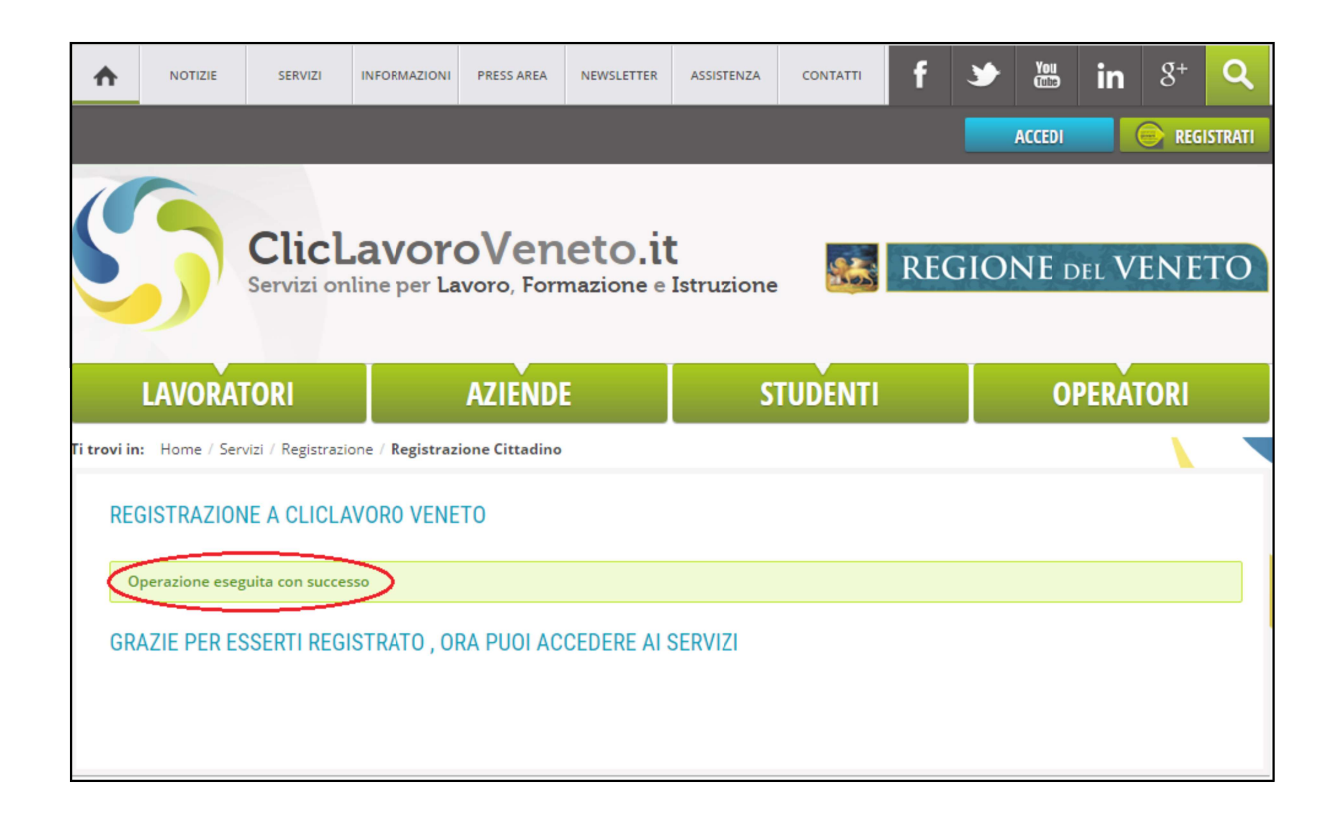

Una volta effettuata la registrazione al portale è necessario accedere con le proprie credenziali (login e password) alla sezione CPI ONLINE su ClicLavoro Veneto (www.cliclavoroveneto.it/appcpi) e selezionare la voce di menu "Assunzioni PA Art. 16".

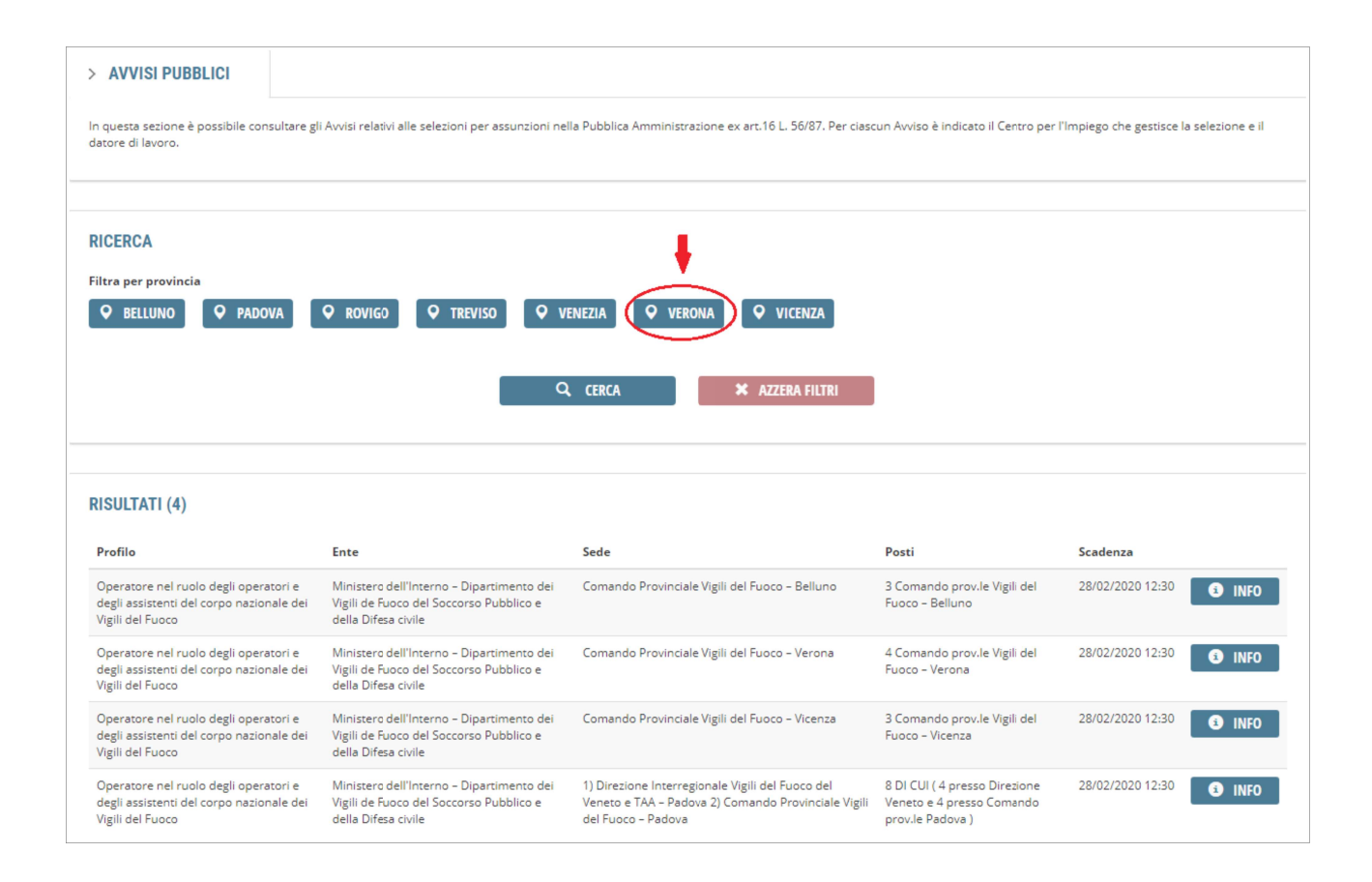

Per compilare e inviare la propria adesione è necessario seguire la seguente procedura:

- a) selezionare l'avviso di interesse tra i bandi attivi con la possibilità di filtrarli per provincia
- b) compilare il form di adesione
- c) stampare e firmare l'adesione (soltanto se non si possiede un account con autenticazione forte $1$ )

d) allegare eventuale altra documentazione richiesta dall'avviso a cui si aderisce;

e) inviare l'adesione.

Per compilare la propria adesione è necessario inserire tutte le informazioni richieste e mettere la spunta sulle Dichiarazioni. Il form di compilazione è composto dalle seguenti sezioni:

- Dati anagrafici
- Dichiarazione possesso dei requisiti
- Dichiarazione possesso di altri titoli
- Condizione occupazionale
- PrecedenƟ esperienze
- ISEE
- Allegati.

Per quanto riguarda l'inserimento dei dati anagrafici è necessario inserire correttamente il recapito telefonico e l'indirizzo mail a cui si farà riferimento per eventuali successive comunicazioni in merito all'avviamento a selezione.

Una volta compilata una sezione, è possibile spostarsi tra le varie voci di menu per poter modificare informazioni già inserite e salvate.

Ai fini della determinazione del punteggio per la formazione della graduatoria è possibile indicare il valore del proprio ISEE (Indicatore della Situazione Economica Equivalente) inserendolo nell'apposito campo e allegando la relativa attestazione dell'INPS che può essere richiesta online sul sito www.inps.it o presso un patronato. Nel caso non venga indicato alcun valore ISEE, l'attestazione non risulti in corso di validità o non venga allegata alcuna attestazione, nel calcolo del punteggio finale per la graduatoria verranno tolti 300 punti dalla dotazione iniziale di 1000.

Per completare l'adesione è necessario allegare i seguenti documenti in formato PDF (dimensione massima 5 Mb):

- documento d'identità in corso di validità (da allegare soltanto se non si possiede un account con autenticazione forte<sup>1</sup>)
- copia della dichiarazione di adesione firmata (da allegare soltanto se non si possiede un account con autenticazione forte<sup>1</sup>);
- eventuale ulteriore documentazione prevista o richiesta dall'avviso.

Gli utenti in possesso di un account con autenticazione forte<sup>1</sup> possono candidarsi attraverso una procedura semplificata che non richiede di allegare il documento d'identità e la copia della dichiarazione di adesione firmata.

Una volta caricati tutti gli allegati richiesti, è necessario completare la procedura di adesione inviando la candidatura attraverso il pulsante INVIA ADESIONE. Il sistema genera in automatico una copia dell'adesione inviata che è possibile stampare attraverso il pulsante STAMPA.

Per ricevere assistenza sulla procedura di candidatura online è possibile contattare gli operatori di Veneto Lavoro al numero verde gratuito 800 351 601 e al numero 041 2919309 (da rete fissa o mobile) negli orari indicati nella pagina www.cliclavoroveneto.it/help-desk.

<sup>1</sup> Un account con autenticazione forte viene rilasciato da un Centro per l'Impiego del Veneto recandosi con un documento di identità presso il proprio CPI. L'autenticazione forte consente di accedere a risorse e servizi online quali ad esempio il proprio Fascicolo professionale, il documento che raccoglie tutte le informazioni relative alla storia professionale del lavoratore. Per verificare se si è in possesso di un account con autenticazione forte è sufficiente, una volta effettuato il login alla sezione CPI ONLINE (www.cliclavoroveneto.it/appcpi), verificare se nel menu di sinistra risulta attiva la voce "Fascicolo professionale" come da immagine sottostante:

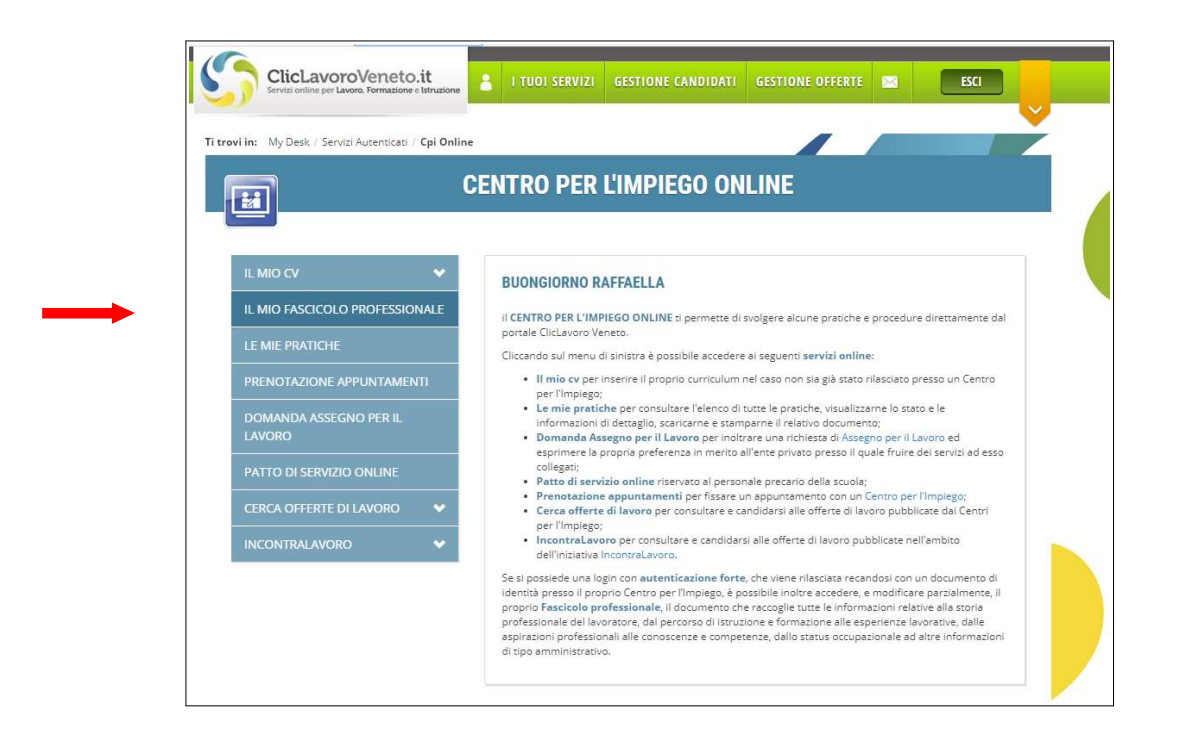

# FAQ

## Che cosa si intende per assunzioni nella Pubblica Amministrazione ex art. 16 L. 56/87?

L'articolo 16 della Legge n. 56/87 regola le modalità di assunzione presso la Pubblica Amministrazione per lavori, sia a tempo determinato che indeterminato, per i quali è sufficiente possedere la licenza media inferiore o aver assolto all'obbligo di istruzione.

### Che cosa si intende per autenticazione forte e come posso fare per averla?

L'autenƟcazione forte, rilasciata da un Centro per l'Impiego del Veneto, consente di accedere a risorse e servizi online ulteriori rispetto a quelli di base, come ad esempio il proprio Fascicolo professionale, il documento che raccoglie tutte le informazioni relative alla storia professionale del lavoratore. Un account con autenƟcazione forte viene rilasciato recandosi con un documento di idenƟtà presso il proprio Centro per l'Impiego.

### Come posso sapere se il mio account ha un'autenticazione forte?

Per verificare se si è in possesso di un account con autenticazione forte è sufficiente, una volta effettuato il login alla sezione CPI ONLINE (www.cliclavoroveneto.it/appcpi), verificare se nel menu di sinistra risulta attiva la voce "Fascicolo professionale".

#### Che cosa si intende per procedura semplificata?

Gli utenti in possesso di un account con autenticazione forte possono candidarsi attraverso una procedura semplificata che prevede di non dover caricare nella sezione allegati né il documento d'identità né la dichiarazione di adesione firmata.

#### Posso modificare o annullare la mia adesione?

Sì, una volta selezionato l'avviso di interesse il sistema verifica se è già presente un'adesione salvata. Se risulta in stato "salvata" è possibile modificarla o completarla. Se risulta "inviata" è possibile annullarla e successivamente, dallo stato "annullata", inviarne una nuova.

Se l'avviso è già scaduto, dalla data di scadenza non sarà più possibile effettuare alcuna modifica o operazione sulle adesioni indipendentemente dal loro stato.

#### Come posso trasformare in un file PDF un documento da allegare all'adesione?

Per trasformare un documento in un file PDF è possibile utilizzare siti internet gratuiti, come ad esempio iLovePDF, che consentono non solo di convertire in PDF, ma anche di unire o dividere i file, oppure app gratuite scaricabili sul cellulare.

### Una volta inseriti i dati anagrafici, il sistema non mi consente di procedere con l'adesione.

Al termine dell'inserimento il sistema effettua un controllo sull'età. Se non rientra nei requisiti previsti dall'avviso non è possibile proseguire nella compilazione dell'adesione.